## **Downloading the phpFox Trial package**

## **Trial Version Downloads**

- First, go to your [client area.](https://clients.phpfox.com/clientarea.php)
- Once there, you will need to log in with your email and password. If you don't know your password, use the forgot password tool.
- Once you are in your account, you will see two ways to get to the download, the "Services" block and the "Your Active Services/Products" block:

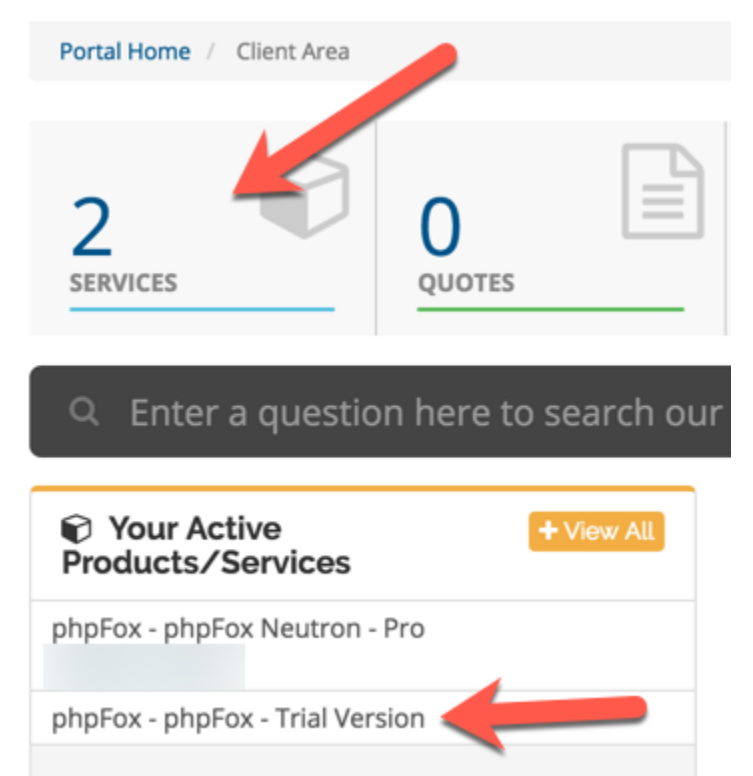

If you clicked the "Services block, you will see the image below with your Trial Version license showing.

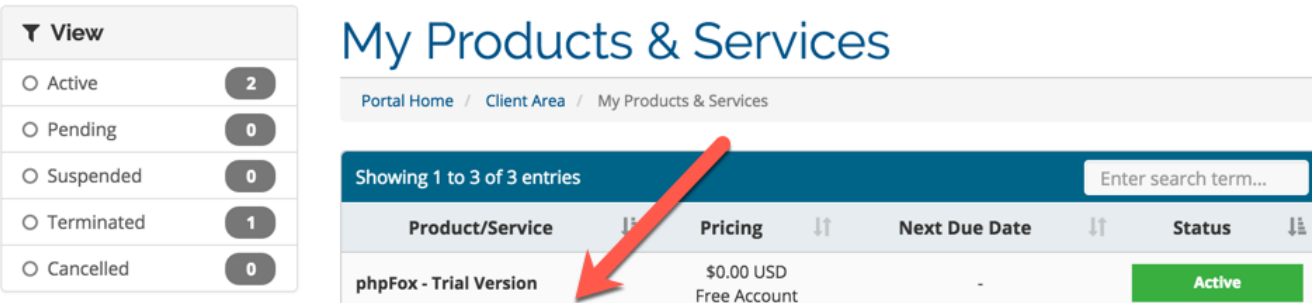

Click the Trial Version license in order to see the download link.

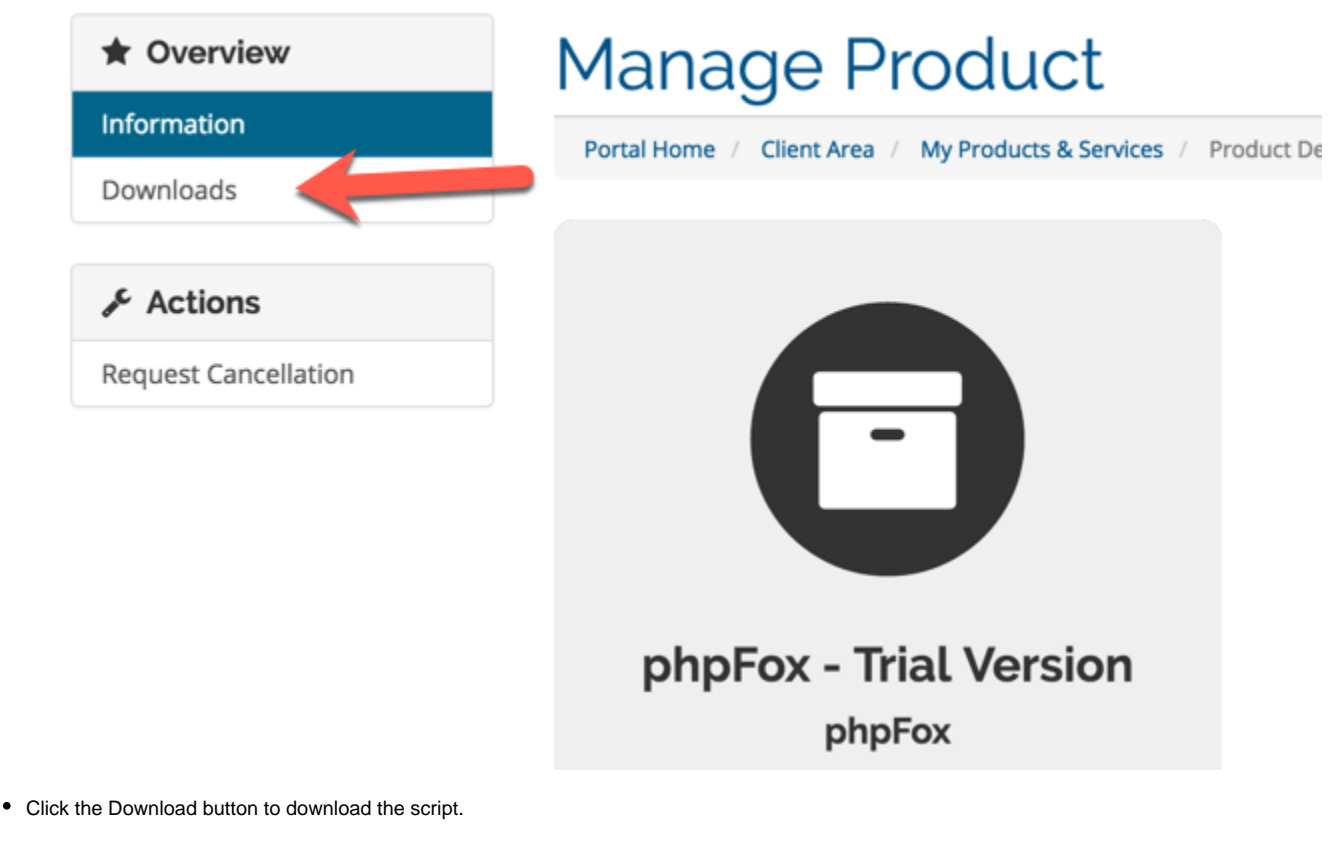

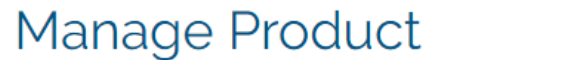

Portal Home / Client Area / My Products & Services / Product Details

## **Downloads**

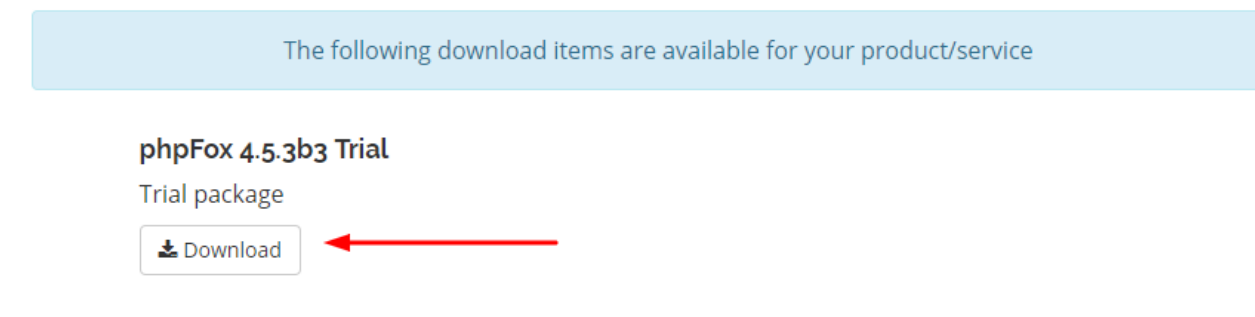

Once you download the phpFox Trial package successfully, read this tutorial for [Installing and Upgrading the phpFox Trial](https://docs.phpfox.com/display/FOX4MAN/Installing+and+Upgrading+the+phpFox+Trial?src=contextnavpagetreemode)